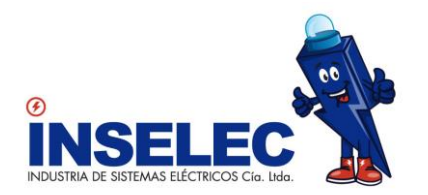

## USER MANUAL FOR CONSULTATION OF ELECTRONIC DOCUMENTS

To consult electronic documents issued by INDUSTRIA DE SISTEMAS ELECTRICOS INSELEC CIA. LTDA., Since 2018, the user must enter the following link:

[https://inseleccia.e-custodia.com.ec](https://inseleccia.e-custodia.com.ec/)

The following E-BILLING portal access page will appear:

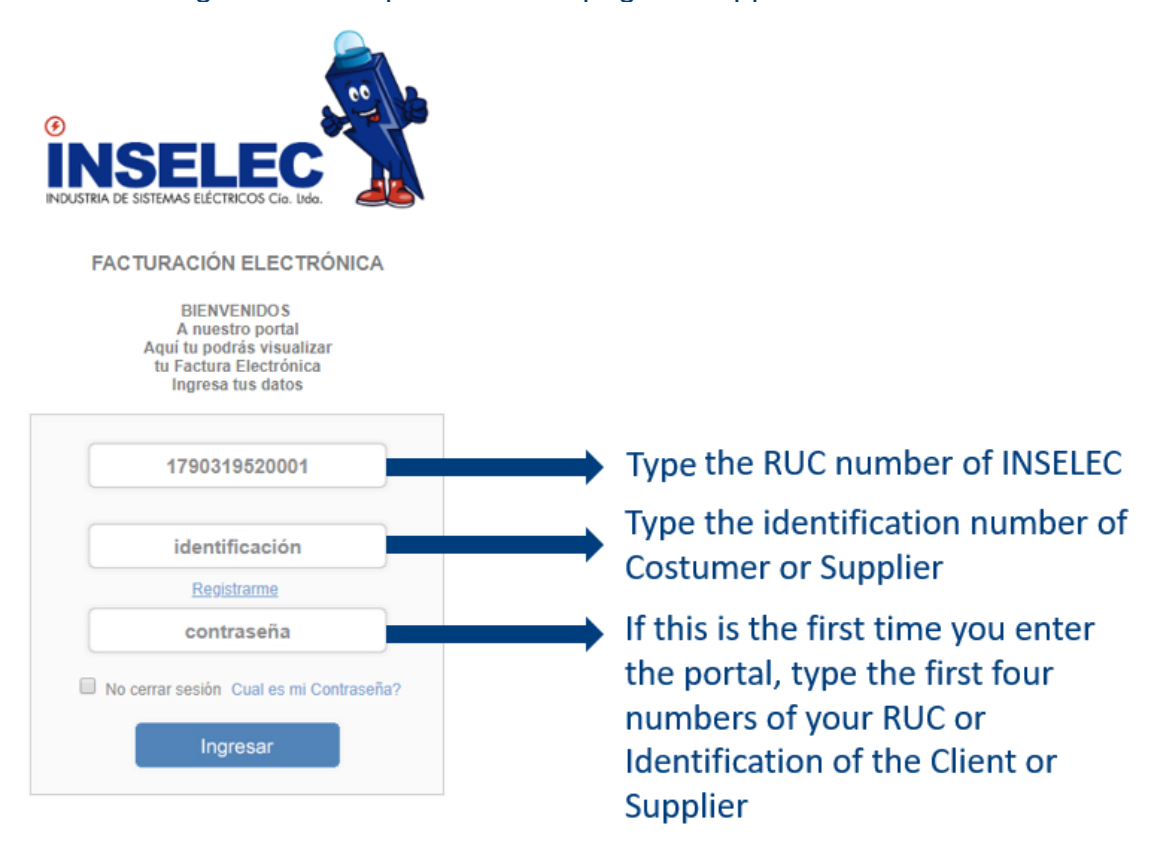

In the first section of the page will appear the RUC of INSELEC CIA. LTDA., This data should not be modificated.

In the second section (identification), the RUC of the client or supplier must be specified.

In the third section, you must specify the access password. If this is the first time you enter the E-Billing portal, the password will be the first four digits of the RUC or ID of the Customer or Supplier. Once you enter the portal, it will be necessary for security to change the password for the correct use of the system.

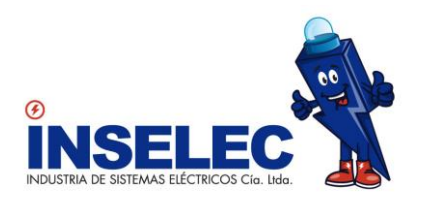

The following screen will appear, please enter your new password in the second section and it must be repeated in the third section. The new password must have at least 8 digits and must include at least one uppercase letter and one number.

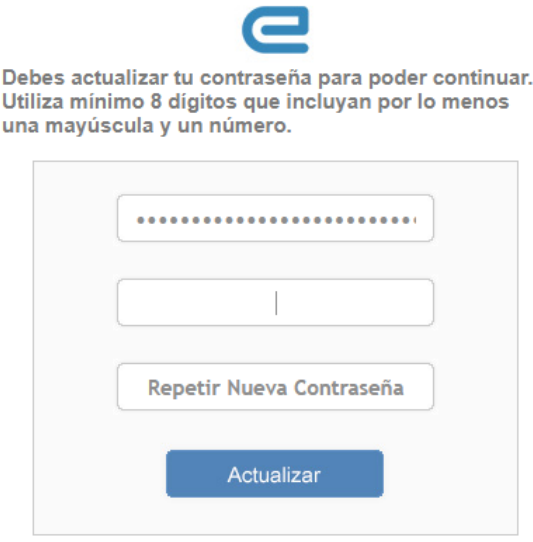

After the reset of the password, a screen appears in which the Client or Supplier must register, with his name, surname, e-mail and optionally his cell phone number. In the last section you must choose for default the option of "Notify by Email". Finally you must press the Register button.

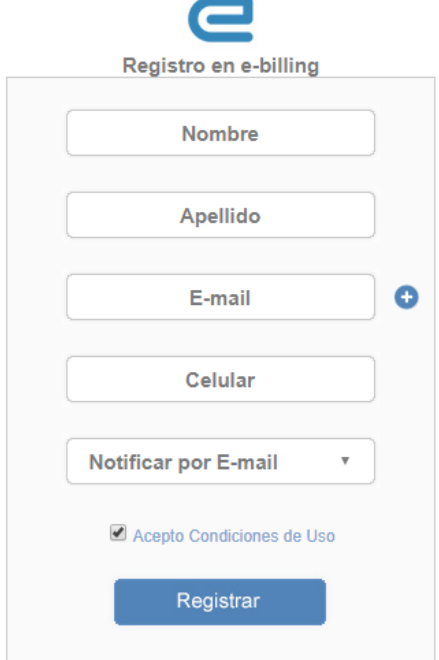

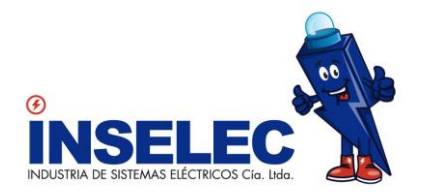

Once the user is registered, the portal shows, in the central right part, the electronic documents issued to the client or supplier in the last three months. The information displayed is: date, type of document, document number and value.

The user can view both the XML and the RIDE by pressing the icons in the "VIEW" column.

By clicking on the "Download" button in the Voucher column, the system downloads a compressed ZIP file containing the XML.

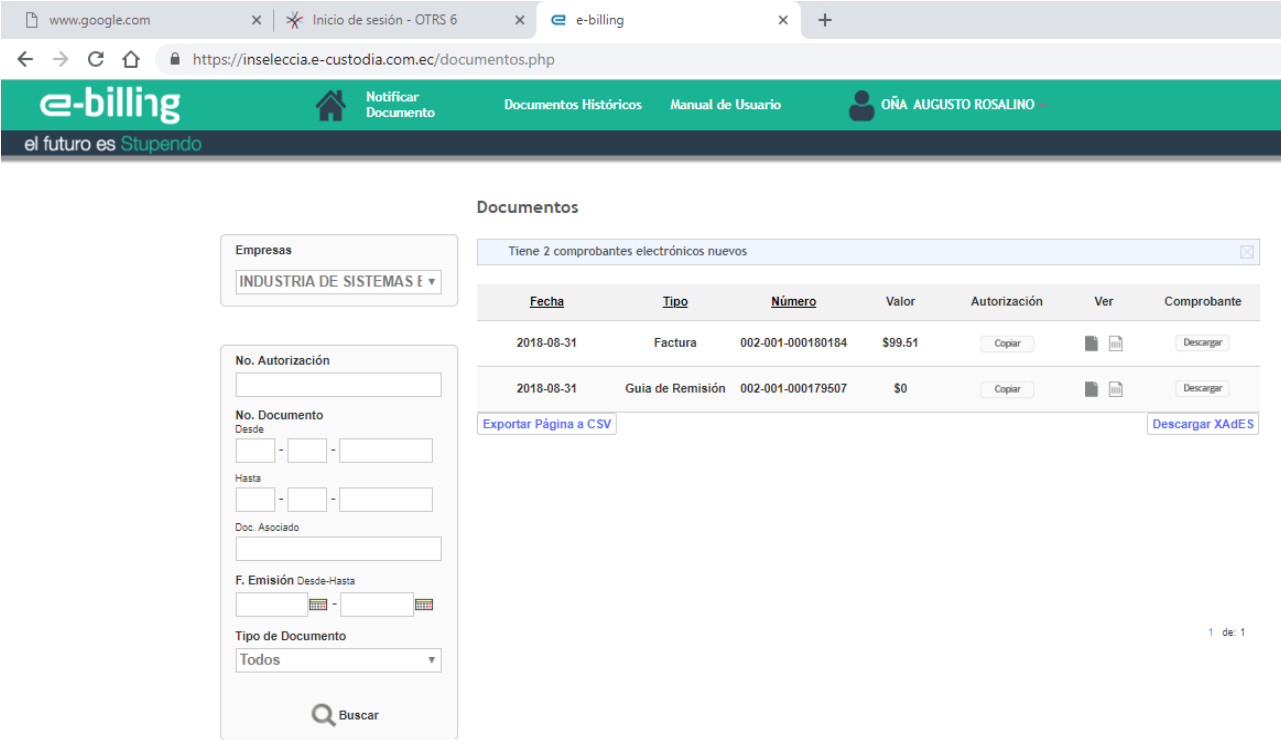

On the left side, the user can search for documents that meet the specified parameters: range of numbers, range of dates and type of documents.

If the documents were issued more than three months ago, the user must search for them using the "Historical Documents" option at the top of the portal.

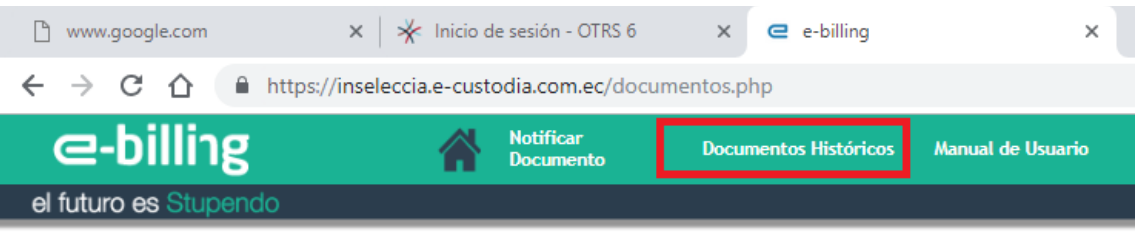

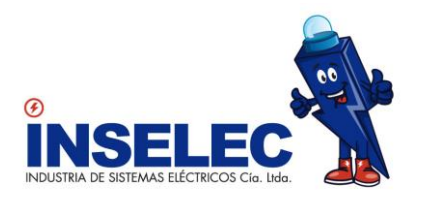

The user can review the detailed manual of the use of the system through the option "User Manual" in the upper right part of the portal.

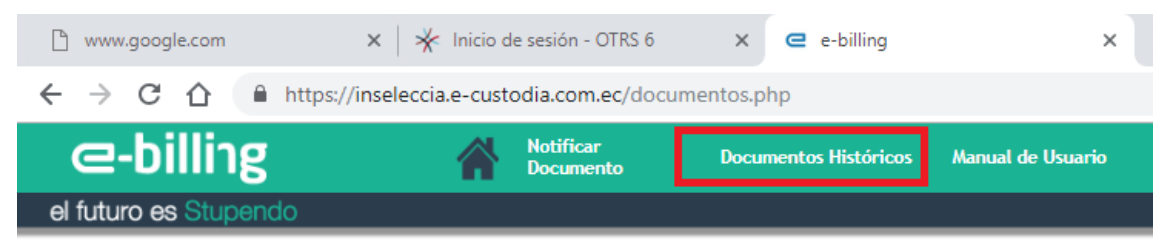

## **EMAIL CONFIGURATION RECOMMENDATIONS:**

It is important to mention that electronic documents will be sent to the client or supplier from this email address: [facturacionelectronica@inseleccia.e](mailto:facturacionelectronica@inseleccia.e-billing.com.ec)[billing.com.ec,](mailto:facturacionelectronica@inseleccia.e-billing.com.ec) therefore, this address must be configured by the client or supplier as reliable and must be "whitelisted" in order to ensure that it is not classified as spam and that messages are blocked or sent to the junk mail.

IT Department **INSELEC CÍA. LTDA.**